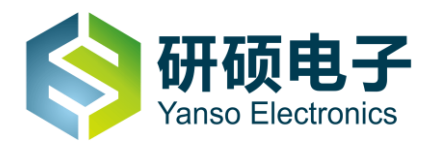

# 研 硕 自 助 收 银 机 使 用 说 明 书

# 深圳市研硕电子有限公司

深圳市光明新区公明硕泰路世峰科技园M2栋6楼

服务与支持: 4006 998 115 电话: +86-755-2796 8579

网站: www.ystouch.com;

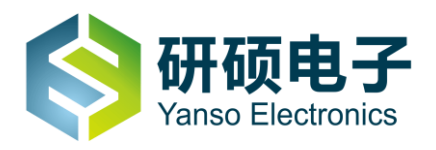

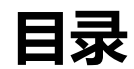

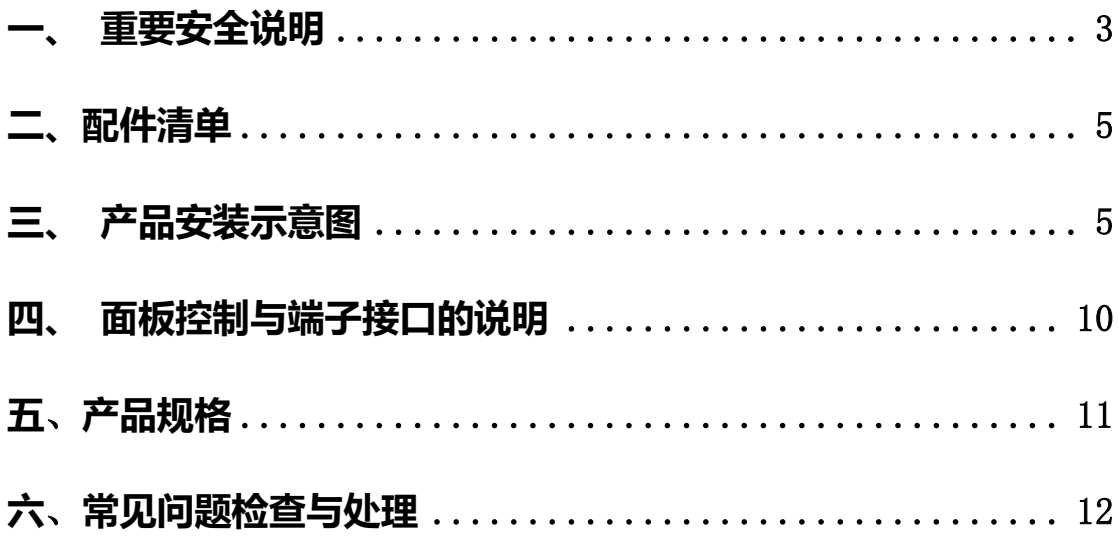

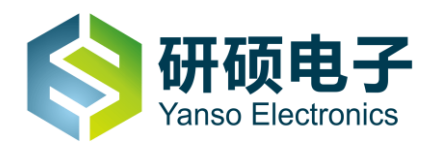

## <span id="page-2-0"></span>一、 重要安全说明

 不正确的操作方法可能会导致触电或火灾事故,为确保您的安全及自助收银机的使用寿命。请首先 阅读以下安全信息。

 这些信息可以帮助您安全的使用自助收银机产品,请遵循并保留本机附带的所有信息。本文档中的 信息并不改变购买协议或我公司保证声明的条款。客户的安全至关重要,我们开发产品的目标是既安全又 有效,但本机是电子设备,电源线,电源以及他功能部件会引起潜在的安全危险,造成人身伤害或财产损 失,在使用不当的情况下更是如此。为了减少这些危害,请按照产品随附的使用说明操作,遵守产品和操作 说明中的所有警告并仔细阅读本手册中包含的信息。严格按照本手册中包含的和随产品提供的信息操作有 助于规避危险,建立一个更安全的工作环境。

## 1.1 使用过程中需要注意的情况

- 请将设备安装在平稳的地面或结实的墙壁上。
- 机器上绝对不要放存有液体的物品。
- 插拔设备时, 双手要保持干燥, 以免触电。
- 遇到雷雨天气,拔出电源线和天线插头。
- 自助收银机应放在整洁的室内, 避免灰尘太多对机器造成不良影响。
- 自助收银机周围应保留足够的空间散热要,保证机器有良好的通风条件。
- 自助收银机附近不要摆有一些磁场较大的家用电器,例如:微锅炉,电磁炉等大功率电器以免磁场干 扰收银机正常运行。
- 特别要注意防潮,过份的潮湿也会对一体机造成不良的影响。
- 触摸屏禁止用硬物敲击与刮划。

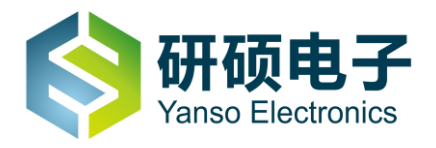

- 定期使用软棉布清洁触摸屏表面,禁止使用腐蚀性的液体去清洁触摸屏表面,注意清洁前要切断电源。
- 长期不用该产品, 应切断电源, 拔出电源线。

#### 1.2 需要立即采取措施的情况

 请经常检查自助收银机及其组件是否有受损、磨损或危险迹象。如果对于组件的状态有任何疑问,请 勿使用该产品,请与客户支持中心或产品制造商联系,了解如何检查产品,并在必要时将产品送修。 如果发现存在下面任何一种情况,或者对产品的安全有所顾虑,请在向客户服务中心说明情况以获取进一 步的指导之前,停止使用该产品并断开它与电源及网线的连接。

- 电源线、插头、电源适配器、延长线、电涌保护器或电源破裂、断裂或损坏。
- 有过热、烟雾、火花或起火现象。
- 有产品发出破裂声、嘶嘶声、爆裂声或者有强烈的异味。
- 有液体溅入或异物掉入机壳、电源线或电源适配器的迹象。
- 产品以任何方式跌落或受损。
- 按照说明操作时产生不正常运行。

#### 1.3 数据安全

请勿删除未知文件或更改别人创建的文件或目录的名称,否则计算机软件可能会无法运行。

您需要注意,访问网络资源会使计算机遭受计算机病毒、黑客、间谍软件和其他恶意行为的攻击,从而可 能损坏计算机,软件或数据。您要负责通过防火墙、反病毒软件和反间谍软件为计算机提供充分的保护, 并使这些软件一直处在最新状态。

以上原因造成的运行问题与设备硬件质量无关,也不属于设备质保服务的范围,但客户仍可以致电我们的 客服人员协助您解决。

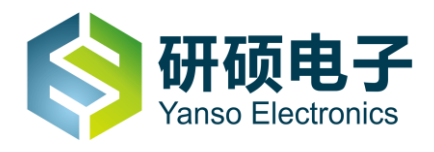

# 1.4 清洁和维护

请保持计算机和工作区干净整洁,清洁计算机前请先关闭计算机并断开电源线。

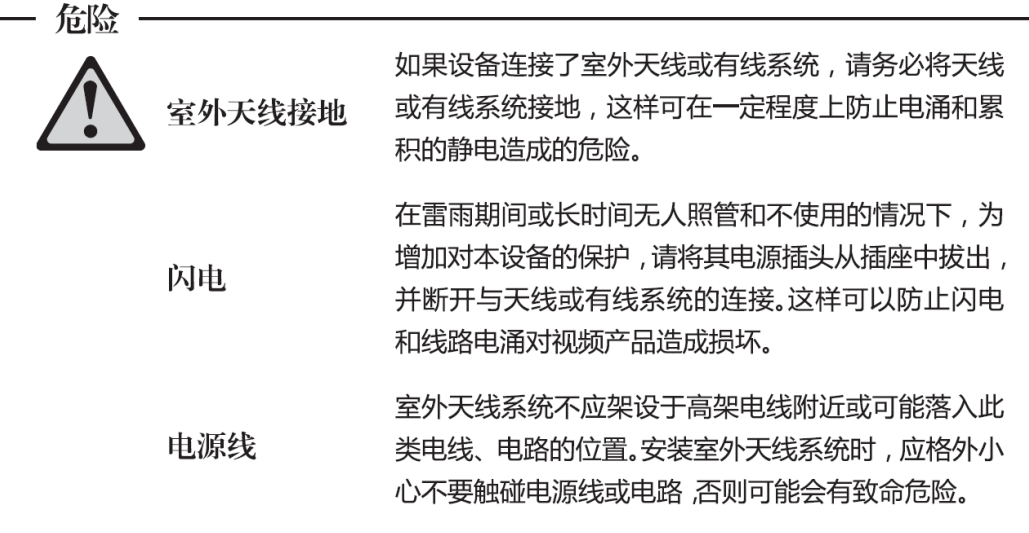

# 二、配件清单

- 1、保修卡(×1)
- 2、合格证(×1)
- 3、说明书(×1)
- 4、交流电源线(×1)
- 5、钥匙(×1)选配
- 6、支架及安装螺丝(×1)选配

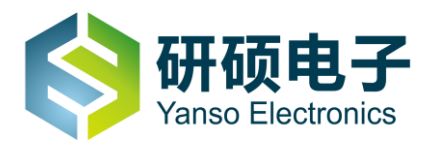

# 三、产品安装示意图

## 3.1 自助收银机壁挂式安装

3.1.1 壁挂安装前将设备水平放置在平整表面上(正面向上),设备与表面间须有柔软物体间隔(如布,胶

垫,以避免碰伤,如图(3-1)所示。

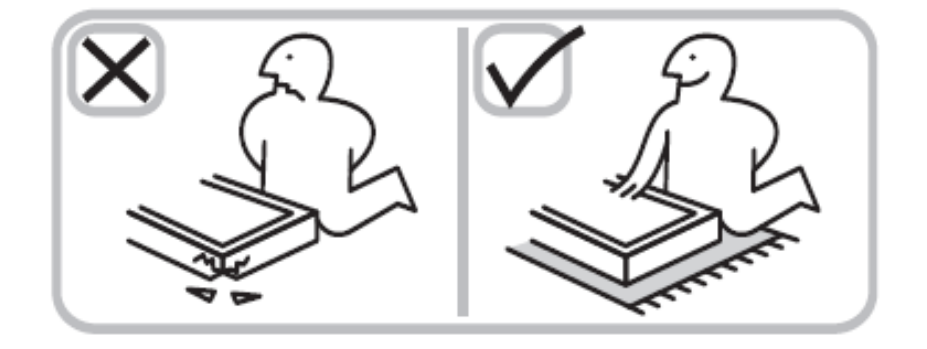

图(3-1)

3.1.2、将两条挂臂按照图 (3-2) 所示方式使用 4pcs-M8\*17 螺丝进行紧固连接。

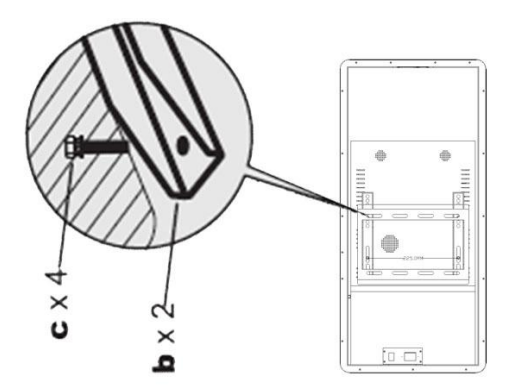

图(3-2)

3.1.3、选择实心墙或混凝土墙,使用 12mm 冲击钻头在墙上钻出 4 个孔, 孔深度大于 65mm, 并使用锤 子将膨胀胶塞塞入其中,如下图 (3-3) 所示。

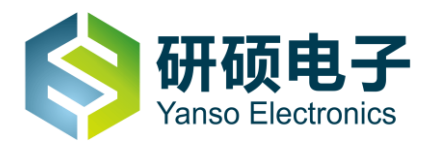

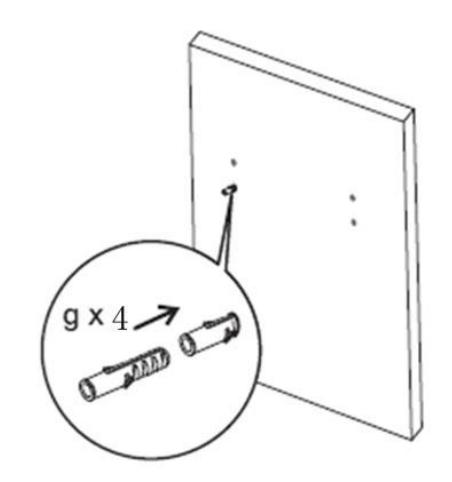

图(3-3)

3.1.5、采用 4pcs-f-6.3\*63mm 螺丝和 4pcs-e-D7mm 垫圈将 1pcs-a-壁挂板与孔内 g-膨胀胶塞进行紧 固连接,如下图(3-4)所示。

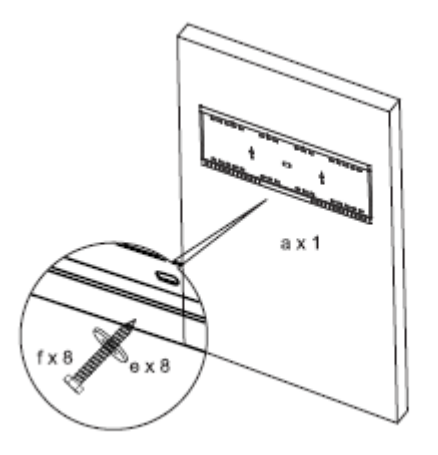

图(3-4)

3.1.6、将设备采取垂直且显示区域长边水平的方式进行安装,如下图 (3-5) 所示。

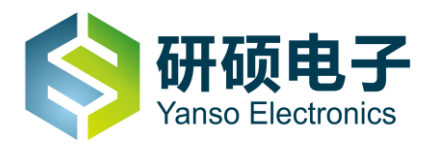

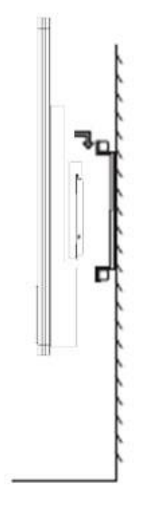

图(3-5)

# 3.2 自助收银机立式安装

3.2.1、将自助收银机立柱平躺放在台面上, 把立柱准确嵌入底座, 用 6 颗 M8 的螺丝将底座与自助收银机 主体进行紧固连接如下图 (3-6) 所示。

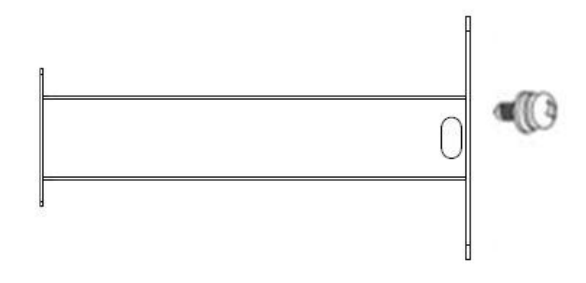

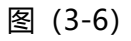

3.2.2、将自助收银机用 6 颗 M8 的螺丝固定到立柱上, 如下图 (3-7) 所示。

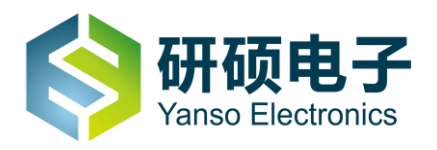

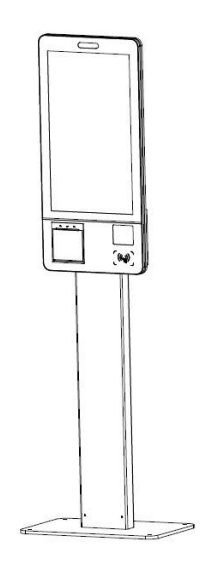

图(3-7)

3.2.3、将电源开关打开,将电源线与电源插座连接,通电即可使用

# 四、面板控制与端子接口说明

4.1.1 电脑接口说明

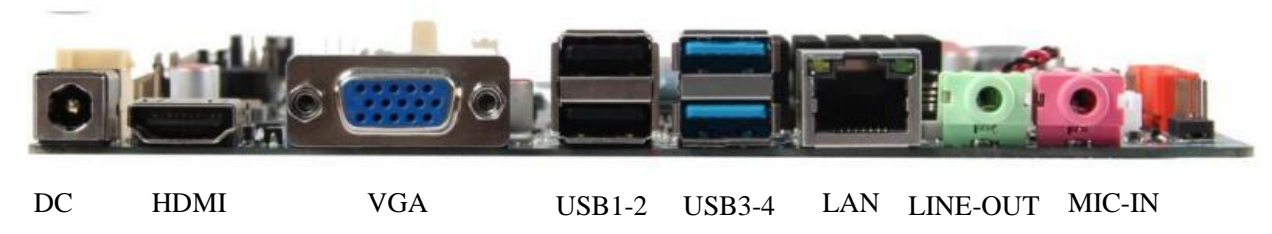

图(4-1)

# 4.1.2 开机与关机步骤

4.1.2.1 开机步骤

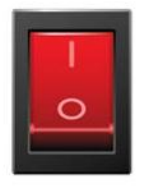

- 9 -

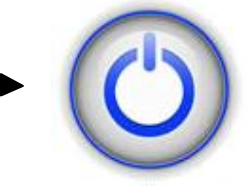

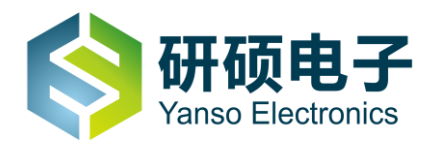

# 深圳市研硕电子有限公司 **ShenZhen Yasno Electronic CO.,LTD**

图(4-2)

4.2.2 关机步骤

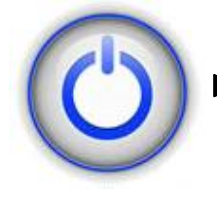

先关闭电脑,再关闭电源开关

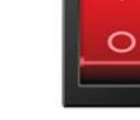

图(4-3)

备注:一定要在系统中点击"关机"退出系统后,再关闭总电源开关。

# 4.2.1 安卓接口说明

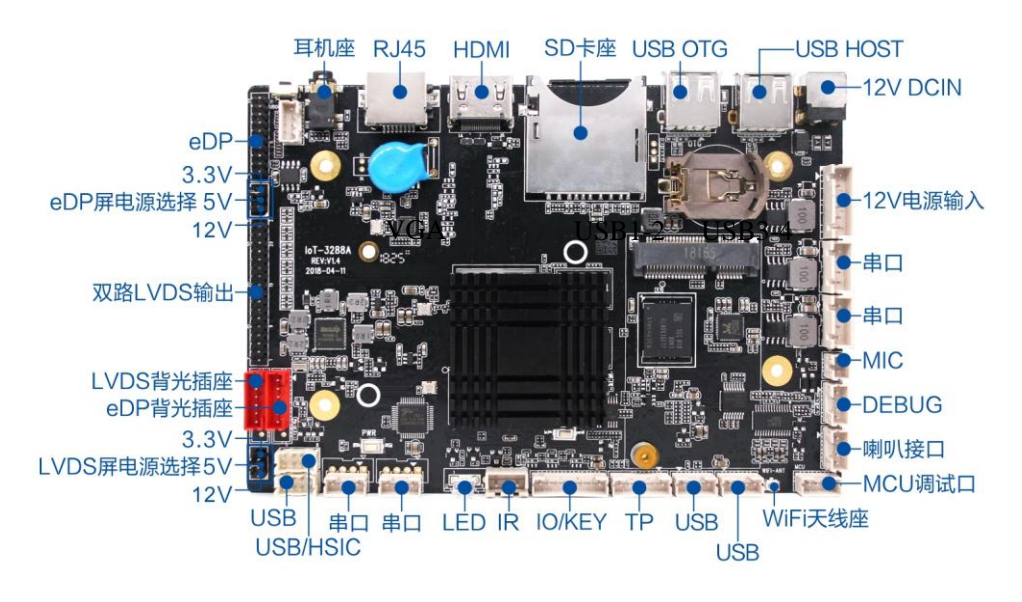

图(4-4)

# 4.2.2 开机与关机步骤

4.2.2 安卓系统通电就开机,断电关机;

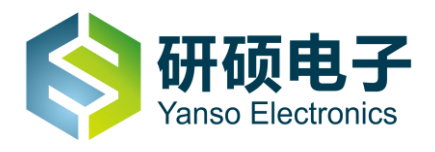

# 五、产品规格

表(一)提供自助收银机的常规产品参数,详细的产品参数请找我司相关销售人员索取或拨打我公司电话

咨询:4006-998-115。

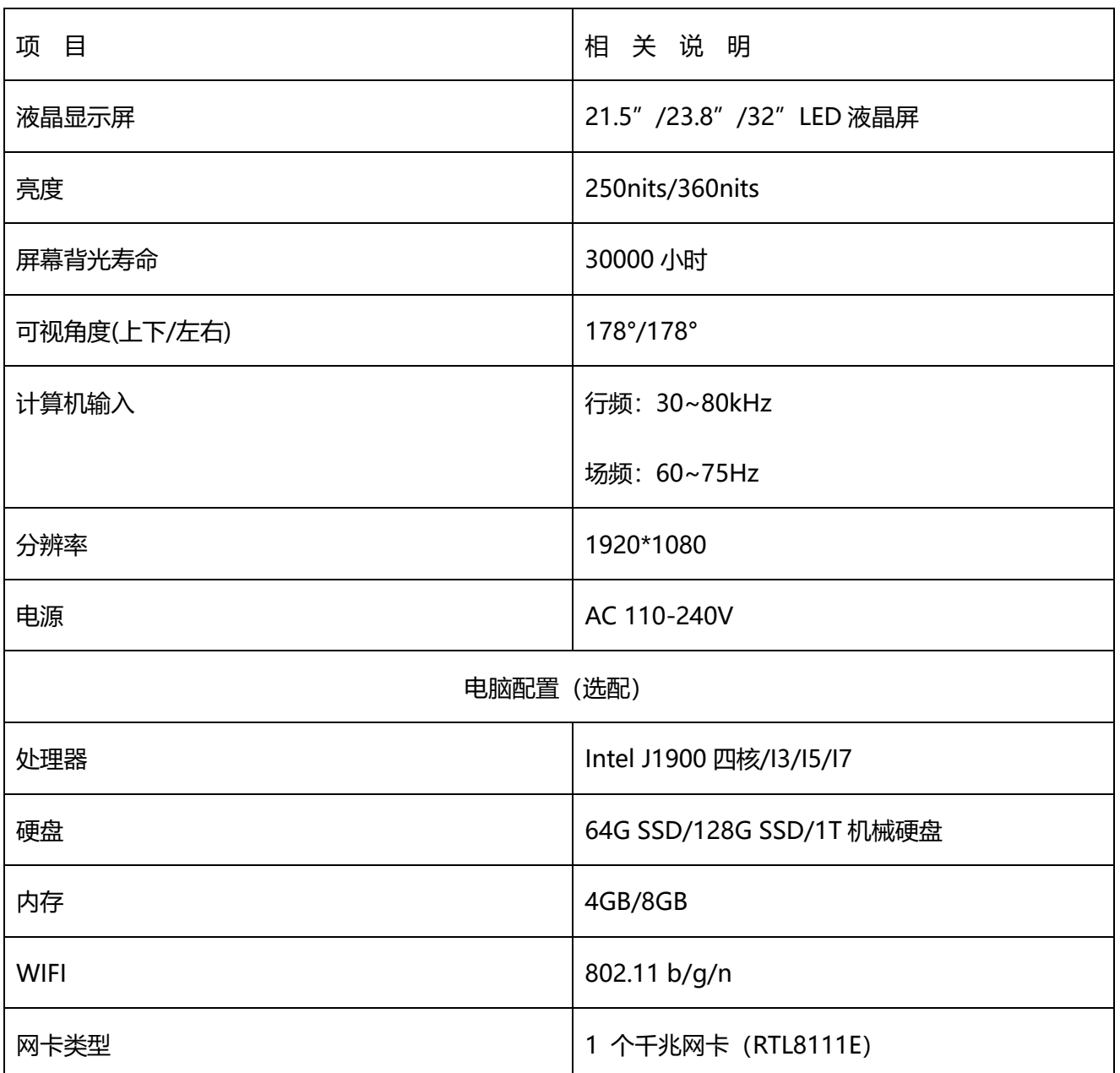

表(一)

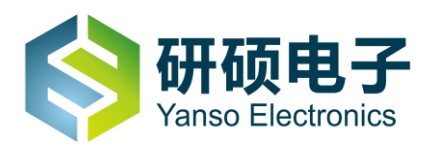

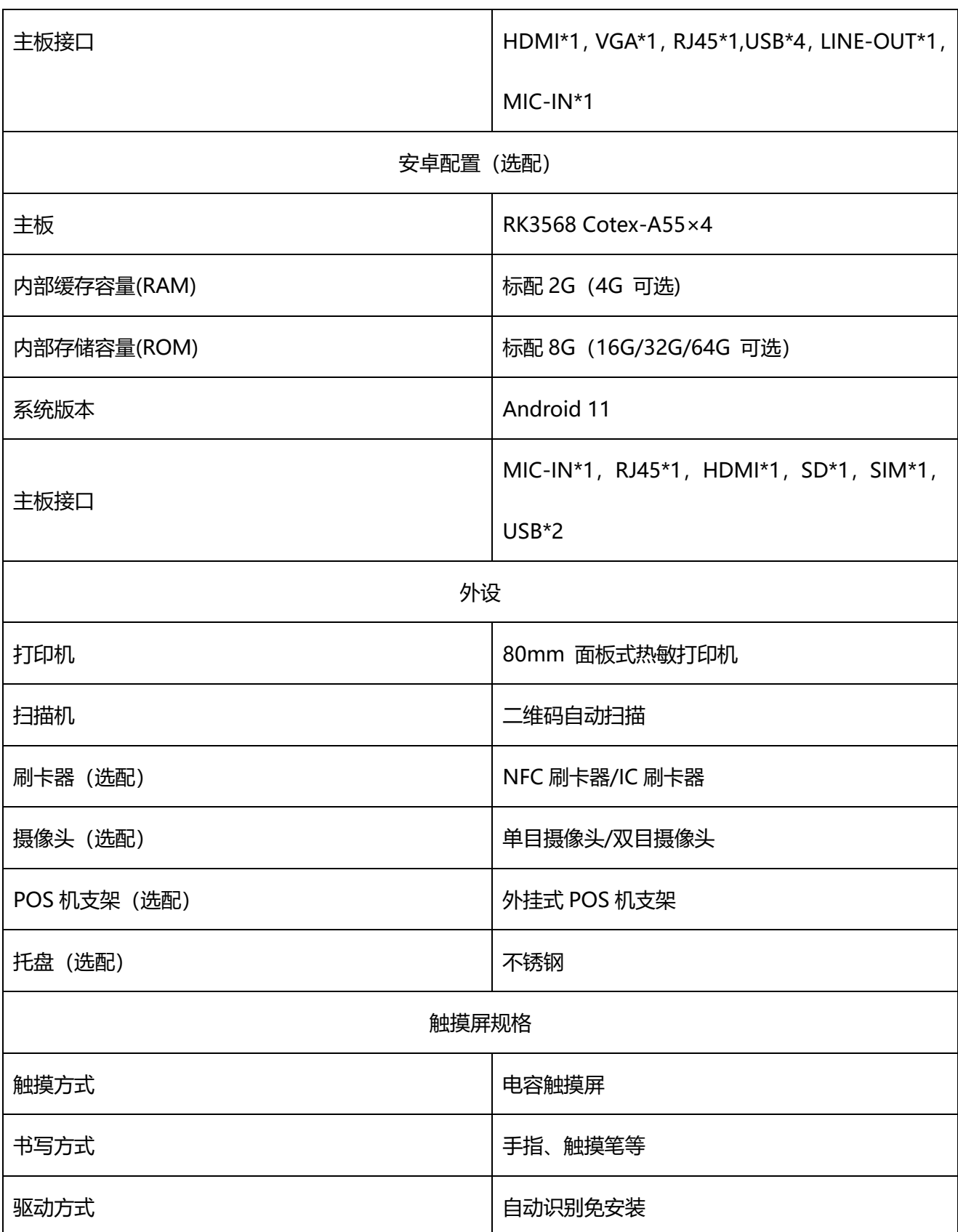

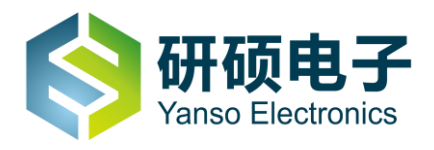

## 六、常见问题检查与处理

在要求维修前,请检查本节信息看自身能否解决问题。如果您需要帮助请与售后服务中心或经销商联系。

#### 6.1 显示

#### 6.1.1 显示屏幕没有图像

1)检查自助收银机是否打开,如果没有,则应按下开机按钮,打开自助收银机。

2)检查电源是否松动, 尝试重新插好机器电源线。

3)检查连接显示屏的 LVDS 信号线与屏幕连接接口是否松动, 如重新接插信号线时请先关机, 再将 LVDS 信号线插牢。

4)检查 BIOS 信号源的设置是否与信号线的连接口一致,并将信号源设置为 LVDS 输出通道。

## 6.2 显示属性设置

1)显示屏幕的背景和图标都可以通过显示属性的调整进行设置。在桌面无图标处单击鼠标右键,点菜单

中"屏幕分辨率"选项可以调整显示属性。

2)打开屏幕分辨率对话框,选择适当的分辨率和屏幕显示方向。

3)分辨率的选项的下拉菜单中拖动指针,选择 1920\*1080 的分辨率.

4)方向选项的下拉菜单中,可选择不同的显示方向。

#### 6.3 显示其屏幕上有水波纹

仔细检查自助收银机周围一米以内是否有如电冰箱,电风扇,电吹风,不间断电源,稳压器,日光灯等设 备产生磁场干扰。如果有电脑的显示器靠得很近(一米以内),也会使这两台自助收银机出现水波纹干扰。 处理方法是将具有干扰的设备从自助收银机旁边移开。如果问题仍未解决,请向 400 客服中心咨询。

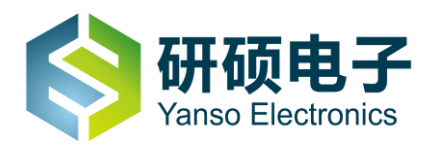

#### 6.4 触摸

#### 6.4.1 触摸屏操作无响应

检查触摸屏的 USB 线是否插入到电脑主机的 USB 接口,或是没有接稳,可以拔出后重插,然后重启系统,

尽量接上键盘鼠标操作重启。

#### 6.4.2 触摸屏操作不精准

1)校准触摸屏,校准方法为: 在系统中点击"开始"按钮控制面板 Tablet PC 设置弹出对话框点击校准,

根据"+"提示点击,校准完毕弹出对话框点击"是"保存校准完毕。

2)检查触摸屏是否脏污。

## 6.5 声音

#### 6.5.1 安装好设备后开始无声音

1)当信号源为 VGA 输入时,需要连接 3.5 音频线。

#### 6.5.2 突然没有声音了

1)请仔细检查各连接是否连接正确。

2)检查并确认音频没有被设置为静音。

3)检查音量是否调至最小,如果是,请将音量调整到合适大小。一体机音量有两个方式调节,分别为"系统 音量"和"设备音量",实际发声大小为两种方式音量之和,任何一种方式音量为"0"或"静音"时,设备都 会无声音。

如果不能解决问题,请重新安装声卡驱动。